# **Sentfactor Photo-CD Access Hilfe-Index**

**Fenster**

**Haupt-Fenster Vorschau-Fenster Photo-Fenster**

**Menü**

**Haupt-Menü Vorschau-Menü Photo-Menü**

**Dialog Box**

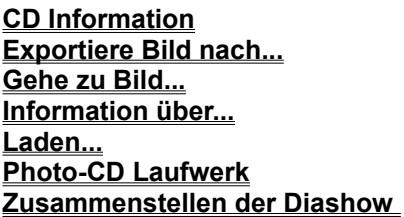

# **Sentfactor Photo-CD Access Haupt-Fenster**

Hier können Sie die Photo-CD laden, das CD-ROM Laufwerk selektieren, Informationen über die CD erhalten oder **Sentfactor Photo-CD Access** verlassen.

Im Haupt-Fenster sind die folgenden Menü-Titel sichtbar:

**Photo-CD**

**Hilfe**

# **Sentfactor Photo-CD Access Vorschau-Fenster**

Nachdem Sie **"Photo-CD laden"** vom Photo-CD Menü selektiert haben, öffnet sich das **Sentfactor Photo-CD Access Vorschau-Fenster**.

Im Vorschau-Fenster sind die folgenden Menü-Titel sichtbar:

**Photo-CD**

**Bilder**

**Diashow**

**Fenster**

## **Hilfe**

Hier werden die Fotografien als Dia-Bilder geladen. Mit einem Doppelklick auf das gewünschte Bild, mit der linken Maustaste, oder mit dem Menü-Titel **"Laden"** vom Vorschau-Fenster und der Eingabe der Bildnummer wird dieses Bild geladen.

# **Sentfactor Photo-CD Access Photo-Fenster**

Wenn Sie ein Bild selektiert und geladen haben öffnet sich das **Sentfactor Photo-CD Access Photo-Fenster**. Hier stehen Ihnen die folgenden Menüs zur Verfügung:

**Bilder**

**Transformation**

**Rotieren**

**Fenster**

**Hilfe**

# **Sentfactor Photo-CD Access Haupt-Menü**

Im **Haupt-Menü** können Sie eine Photo-CD laden, das Laufwerk selektieren indem sich die Photo-CD befindet, Informationen über die CD erhalten oder das Programm verlassen.

## **Menü:**

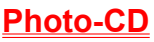

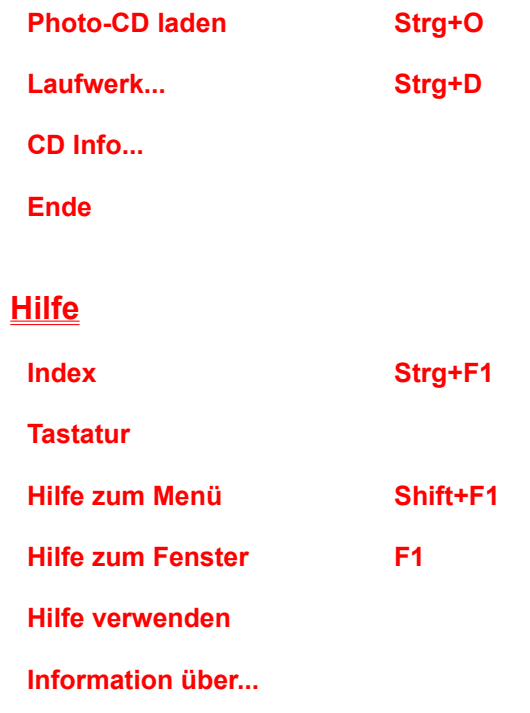

# **Sentfactor Photo-CD Access Vorschau-Menü**

Vom **Sentfactor Photo-CD Access Vorschau-Menü** stehen Ihnen die folgenden Menüpunkte zur Verfügung:

**Menü**:

# **Photo-CD**

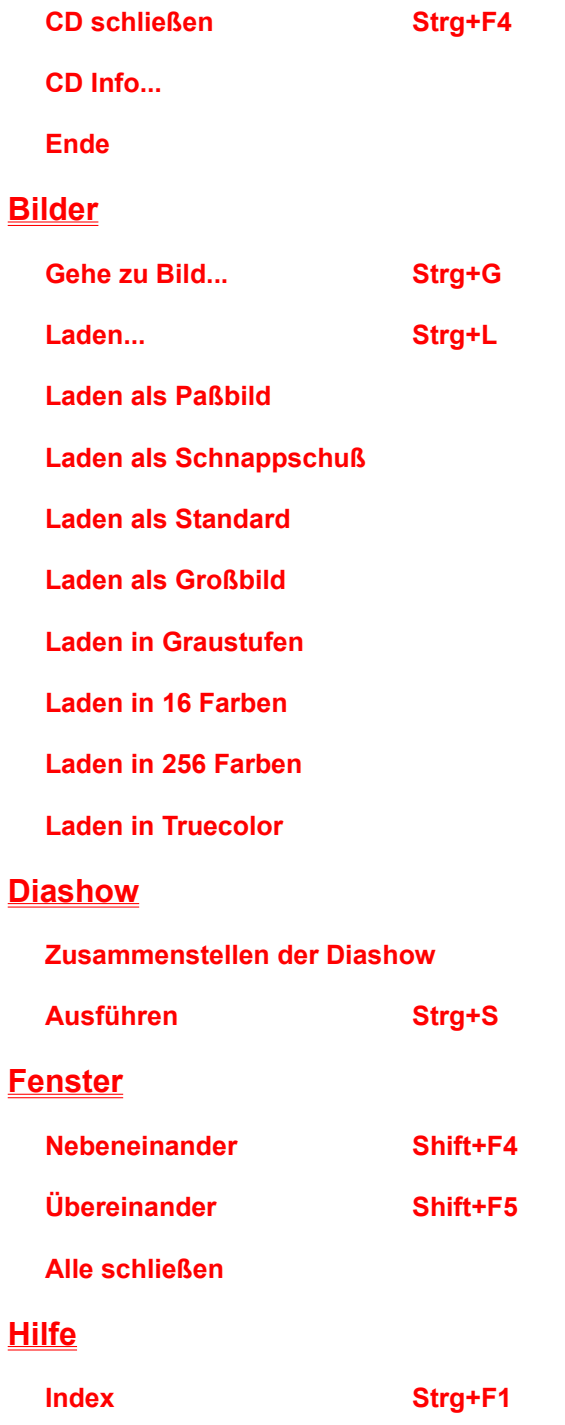

## **Tastatur**

**Hilfe zum Menü Shift+F1**

**Hilfe zum Fenster F1**

**Hilfe verwenden**

**Information über...**

# **Sentfactor Photo-CD Access Photo-Menü**

Im **Sentfactor Photo-CD Access Photo-Menü** sind die folgenden Menüpunkte anwählbar: **Menü:**

## **Bilder**

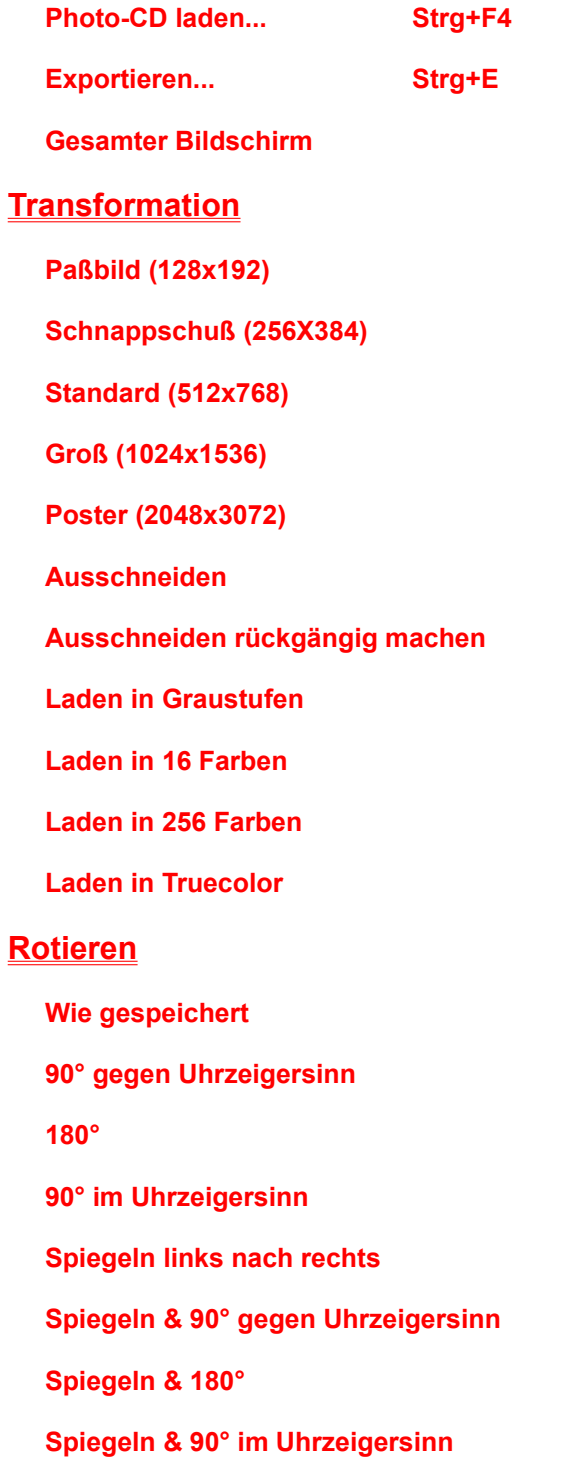

# **Fenster**

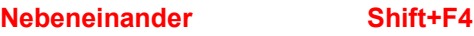

**Übereinander Shift+F5**

**Alle schließen**

# **Hilfe**

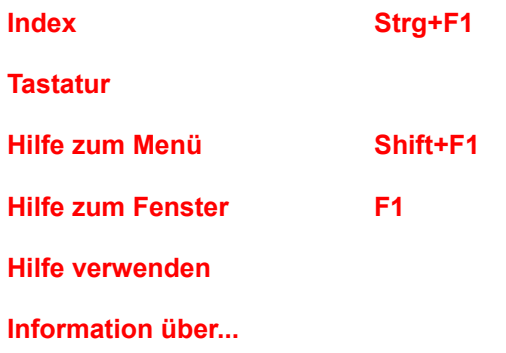

# **Photo-CD Menü im Sentfactor Photo-CD Access Haupt-Menü**

## **Photo-CD**

### **Photo-CD laden**

Nachdem Sie **"Photo-CD laden"** vom Photo-CD Menü selektiert haben, wird der Inhalt der Photo-CD in Form von Dias auf dem Bildschirm im **Vorschau-Fenster** geladen.

#### **Laufwerk....**

Nachdem Sie **"Laufwerk..."** vom Photo-CD Menü selektiert haben, öffnet sich die **Photo-CD Laufwerk** Dialogbox. Hier können Sie das CD-ROM Laufwerk festlegen, von dem Sie Ihre Photo-CD laden möchten.

### **CD Info...**

Nachdem Sie **"CD Info..."** selektiert haben, öffnet sich die **CD Information** Dialogbox. Hier können Sie Informationen über die CD erhalten wie z.B. Datum der Produktion und die Anzahl der Bilder auf der CD.

#### **Ende**

Um **Sentfactor Photo-CD Access** zu verlassen, selektieren Sie **"Ende"** vom Photo-CD Menü.

# **Photo-CD Menü im Sentfactor Photo-CD Access Vorschau-Menü**

## **Photo-CD**

### **CD schließen**

Um die derzeitig benutzte Photo-CD zu schließen und zum **Sentfactor Photo-CD Access Haupt-Fenster** zurückzukehren, selektieren Sie **"CD schließen"** vom Photo-CD Menü.

#### **CD Info...**

Nachdem Sie **"CD Info..."** vom Photo-CD Menü selektiert haben, öffnet sich die **CD Information** Dialogbox. Hier können Sie Informationen über die CD erhalten wie z.B. Datum der Produktion und die Anzahl der Bilder auf der CD.

#### **Ende**

Um **Sentfactor Photo-CD Access** zu verlassen, selektieren Sie **"Ende"** vom Photo-CD Menü.

# **Bilder Menü im Sentfactor Photo-CD Access Vorschau-Menü**

## **Bilder Menü**

#### **Gehe zu Bild...**

Nachdem Sie **"Gehe zu Bild..."** vom Bilder-Menu selektiert haben, öffnet sich die **Gehe zu Bild...** Dialogbox. Hier können Sie die Nummer des Bildes eingeben, zu welchem Sie gehen möchten.

#### **Laden...**

Nachdem Sie **"Laden..."** vom Bilder-Menü selektiert haben, öffnet sich die **Laden...** Dialogbox. Hier können Sie die Nummer des Bildes eingeben, welches Sie laden möchten.

Die nachfolgenden Menüpunkte zeigen die Größe des Photos, welche auf den Bildschirm geladen wird. Die aktuell angewählte Größe wird durch einen Haken vor dem Format angezeigt.

#### **Laden als Paßbild**

Das Bild wird in Paßbildgröße geladen.(128x192 pixel)

#### **Laden als Schnappschuß**

Das Bild wird in Schnappschußgröße geladen.(256x384 pixel)

### **Laden als Standard**

Das Bild wird in Standardgröße geladen.( 512x768 pixel)

#### **Laden als Großbild**

Das Bild wird in Großbildgröße geladen.(1024x1536 pixel)

Die folgenden Optionen bestimmen die Anzahl der Farben, in welchem das Photo nach dem laden angezeigt wird. Die Anzahl der Farben ist außerdem von Ihrer Graphikkarte abhängig und in welcher Konfiguration Sie Ihre Grahikkarte in Windows konfiguriert haben. Die aktuell angewählte Größe wird durch einen Haken vor der Anzahl Farben angezeigt.

#### **Laden in Graustufen**

Das Bild wird in Graustufen geladen.

#### **Laden in 16 Farben**

Das Bild wird in 16 Farben geladen.

#### **Laden in 256 Farben**

Das Bild wird in 256 Farben geladen.

#### **Laden in Truecolor**

Das Bild wird in Truecolor geladen.

# **Diashow Menü im Sentfactor Photo-CD Access Vorschau-Menü**

## **Diashow Menü**

#### **Zusammenstellen der Diashow**

Nachdem Sie **"Zusammenstellen der Diashow"** vom Diashow Menü selektiert haben, öffnet sich die **Zusammenstellen der Diashow** Dialogbox. Hier können Sie festlegen, welche Bilder Sie in Ihrer Show verwenden möchten, die Bildgröße und die Anzeigedauer.

#### **Ausführen**

Nachdem Sie **"Ausführen"** selektiert haben, fängt die Diashow, mit den von Ihnen in der **Zusammenstellen der Diashow** Dialogbox festgelegten Kriterien, an zu laufen.

# **Bilder Menü im Sentfactor Photo-CD Access Photo-Menü**

## **Bilder**

### **Photo-CD laden**

Nachdem Sie **"Photo-CD laden"** vom Bilder-Menü selektiert haben, kehren Sie in das Vorschau-Fenster zurück.

#### **Exportieren...**

Nachdem Sie **"Exportieren..."** vom Bilder-Menü selektiert haben, öffnet sich die **Exportiere Bild nach...** Dialogbox. Hier können Sie das Laufwerk, Verzeichnis und Namen für das aktuelle Bild zuordnen, welches Sie exportieren möchten.

#### **Gesamter Bildschirm**

Die Menü Option **"Gesamter Bildschirm"** zeigt das Photo über den gesamten Bildschirm an, ohne Menüs darzustellen. Um zum Photo-Fenster zurückzukehren drücken Sie **ESC** oder klicken Sie die linke Maustaste.

# **Transformation Menü im Sentfactor Photo-CD Access Photo Menü**

## **Transformation**

Die nachfolgenden Optionen können angewählt werden um die Bildgröße auf dem Bildschirm zu verändern. Die aktuell selektierte Bildgröße wird durch einen Haken vor der Bildgröße angezeigt.

#### **Paßbild (128x192)**

Das Bild wird in Paßbildgröße dargestellt. (128x192 pixel)

#### **Schnappschuß (256x384)**

Das Bild wird in Schnappschußgröße dargestellt. (256x384 pixel)

#### **Standard (512x768)**

Das Bild wird in Standardgröße dargestellt. (512x768 pixel)

#### **Groß (1024x1536)**

Das Bild wird in Großbildgröße dargestellt. (1024x1536 pixel)

#### **Poster (2048x3072)**

Das Bild wird in Postergröße dargestellt. (2048x3072 pixel)

#### **Auschneiden...**

Nachdem **"Ausschneiden"** vom Transformations-Menü selektiert wurde, können Sie einen Teil des Bildes ausschneiden. Nachdem Sie **"Auschneiden"** selektiert haben, plazieren Sie Ihre Maus an den Teil des Bildes von wo Sie ausschneiden möchten, drücken Sie die linke Maustaste und ziehen Sie den Rahmen bis zu dem Punkt, bis zu dem Sie ausschneiden möchten. Lassen Sie die linke Maustaste los, das Bild wird nun in der eben selektierten Größe dargestellt. Um zum Originalbild zurückzukehren, selektieren Sie **"Ausschneiden rückgängig machen"** oder drücken Sie die rechte Maustaste.

#### **Ausschneiden rückgängig machen**

Nachdem Sie **"Ausschneiden rückgängig machen"** selektiert haben, wird ein ausgeschnittenes Bild wieder in seiner vollen Originalgröße dargestellt. **"Ausschneiden rückgängig machen"** kann nur angewählt werden, nachdem Sie ein Bild ausgeschnitten haben.

Die nachfolgenden Optionen zeigen die Anzahl der Farben an, mit welchem ein Bild auf dem Bildschirm dargestellt wird. Die Anzahl der Farben ist außerdem von Ihrer Graphikkarte abhängig und in welcher Konfiguration Sie Ihre Grahikkarte in Windows konfiguriert haben. Die aktuell angewählte Größe wird durch einen Haken vor der Anzahl Farben angezeigt.

#### **Graustufen**

Das Bild wird in Graustufen angezeigt..

## **16 Farben**

Das Bild wird in 16 Farben angezeigt.

## **256 Farben**

Das Bild wird in 256 Farben angezeigt.

## **Truecolor**

Das Bild wird in Truecolor angezeigt.

# **Rotieren Menü im Sentfactor Photo-CD Access Photo-Menü**

## **Rotieren**

### **Wie gespeichert**

Das Bild wird so rotiert, wie auf der original CD gespeichert.

## **90° gegen Uhrzeigersinn**

Das Bild wird 90° gegen den Uhrzeigersinn rotiert.

#### **180°**

Das Bild wird um 180° rotiert.

## **90° im Uhrzeigersinn**

Das Bild wird 90° im Uhrzeigersinn rotiert.

#### **Spiegeln links nach rechts**

Das Bild wird von links nach rechts gespiegelt.

## **Spiegeln & 90° gegen Uhrzeigersinn**

Das Bild wird gespiegelt und um 90° gegen den Uhrzeigersinn rotiert.

## **Spiegeln & 180°**

Das Bild wird gespiegelt und um 180° rotiert.

#### **Spiegeln & 90° im Uhrzeigersinn**

Das Bild wird gespiegelt und 90° im Uhrzeigersinn rotiert.

# **"Photo-CD Laufwerk" Dialogbox**

Nachdem Sie **"Laufwerk"** vom Photo-CD Menü selektiert haben, öffnet sich die **Photo-CD Laufwerk** Dialogbox. Hier können Sie das Laufwerk auswählen, in welchem sich die Photo-CD befindet. Drücken Sie auf **OK** um die Veränderungen zu akzeptieren oder auf **Abbruch** um die alten Einstellungen zu behalten.

# *"***Gehe zu Bild..." dialog box**

Nachdem Sie **"Gehe zu Bild..."** vom Bilder Menü selektiert haben, öffnet sich die **Gehe zu Bild...** Dialogbox. Hier können Sie die Nummer des Bildes eingeben, zu welchem Sie springen möchten. Drücken Sie auf **OK** um zu dem Bild zu springen, oder auf **Abbruch** um den Vorgang abzubrechen.

# *"***Laden..." Dialogbox**

Nachdem Sie **"Laden..."** vom Bilder-Menü selektiert haben, öffnet sich die **Laden...** Dialogbox. Hier können Sie die Nummer des Photos eingeben, welches Sie auf den Bildschirm laden möchten. Selektieren Sie **OK** um das Photo zu laden oder auf **Abbruch** um zu den Dia-Bildern zurückzukehren.

# **"Zusammenstellen der Diashow" Dialogbox**

Nachdem Sie **"Zusammenstellen der Diashow"** vom Diashow Menü selektiert haben, öffnet sich die **Zusammenstellen der Diashow** Dialogbox. Hier können Sie die Nummern und Anzahl der Bilder auswählen, welche in Ihre Show eingebunden werden sollen. Sie können ebenso die Größe der Bilder, die Länge der Darstellung oder die Methode wie die Bilder in die Show kommen (Automatisch oder Tastatur\Mausklick) festlegen. Um eine Show fortlaufend zu zeigen, brauchen Sie nur die Option **Schleife** anzuwählen. Das anwählen wird durch einen kleinen Haken angezeigt. Um die Show zu verlassen, drücken Sie **ESC**. Nachfolgend finden Sie eine Beschreibung der einzelnen Knöpfe der Dialogbox.

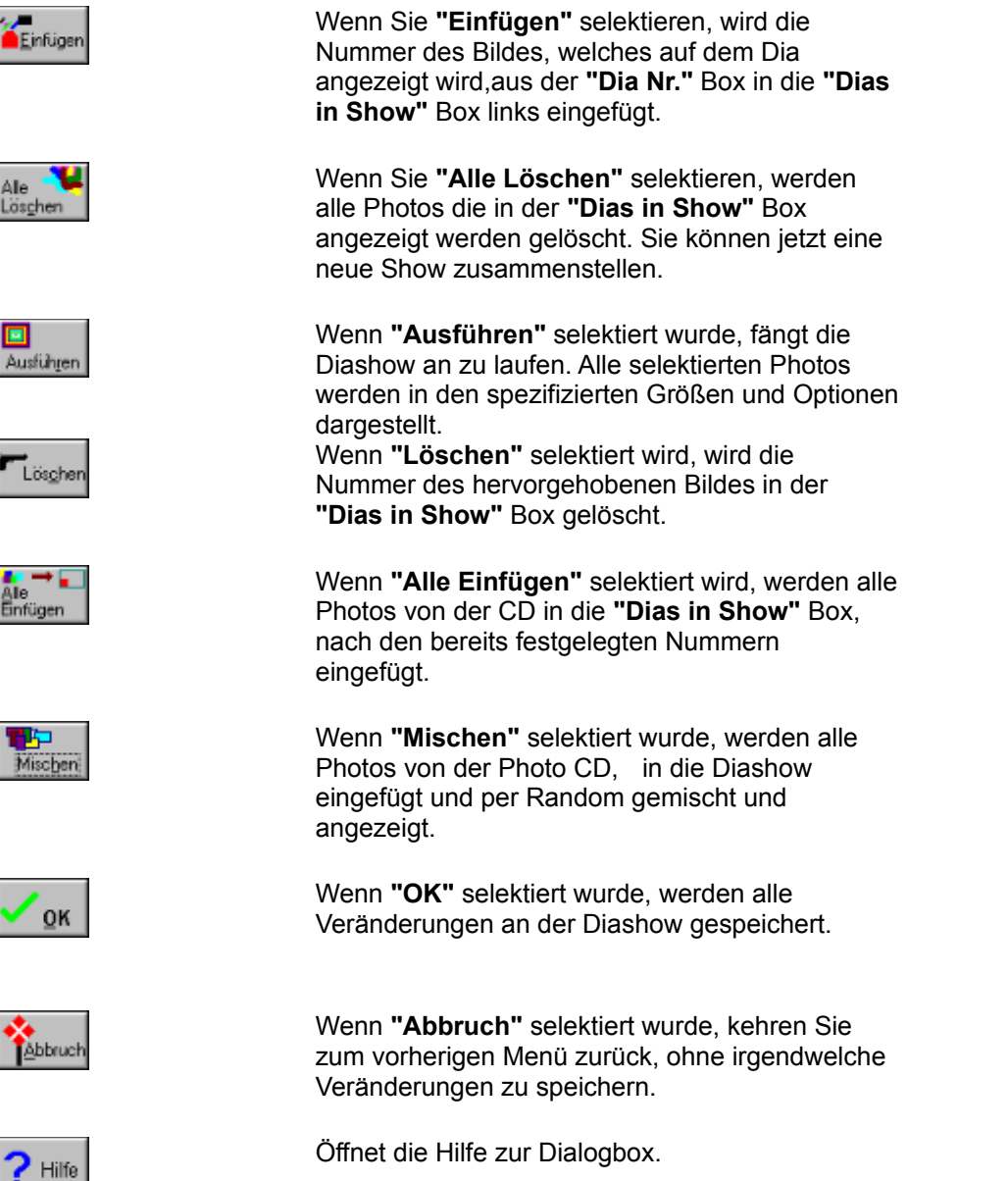

# **"Exportiere Bild nach..." Dialogbox**

Wenn **"Exportieren"** selektiert wurde, öffnet sich die **Exportiere Bild nach...** Dialogbox. Hier

können Sie das Laufwerk,Verzeichnis und Dateinamen auswählen für das aktuelle Bild, welches Sie exportieren möchten. Wenn Sie auf "**OK"** drücken wird das Bild exportiert. **"Abbruch"** stoppt den Export.

# **"CD Information" Dialogbox**

Die **CD Information** Dialogbox gibt Informationen über die aktuelle Photo-CD wie Datum der Pressung und Anzahl Bilder auf der CD.

# **"Information über..." Dialogbox**

# **Sentfactor Multimedia Tools**

Eine Multimedia Datenbank, in der Sie Bilder, Sounds, Videos und Text in einem Datensatz speichern können. Sie ermöglicht Ihnen eine kurze und intensive Suche nach dem Sie suchen.

# **Sentfactor Multimedia Tools Runtime**

Runtime Version von Sentfactor Multimedia Tools, sie ermöglicht Ihnen Ihre Daten an Kunden und Vertriebspartner weiter zu geben, ohne daß diese die Möglichkeit haben, die Daten zu ändern.

# **Sentfactor Paint**

Die ulimative Bildbearbeitungs- und -erstellungs Software, die Ihnen verschiedene Filter und Editiertools zur Verfügung stellt. Eine gute Kombination in der Sentfactor Produktreihe.

# **Sentfactor Show**

Eine ausgezeichnete Software, mit der Sie komplexe oder einfache interactive Präsentation erstellen können, in denen Sie Sound, Video, Grafik, Animation und Text auf einfache Weise miteinander kombinieren können.

## **Produkte der**

# **Sentfactor Limited**

**8, Sycamore Cove**

**Maree, Oranmore, Galway**

**Telephone : + 353/91/ 943 93**

**Fax : + 353/91/906 44**

**Republik Irland**

# **Das Hilfe-Menü**

**Hilfe**

**Index**

**Tastatur**

**Hilfe zum Menü**

**Hilfe zum Fenster**

**Hilfe verwenden**

**Information über...**

# **Hilfe zur Tastatur**

### **Cursor Tasten**

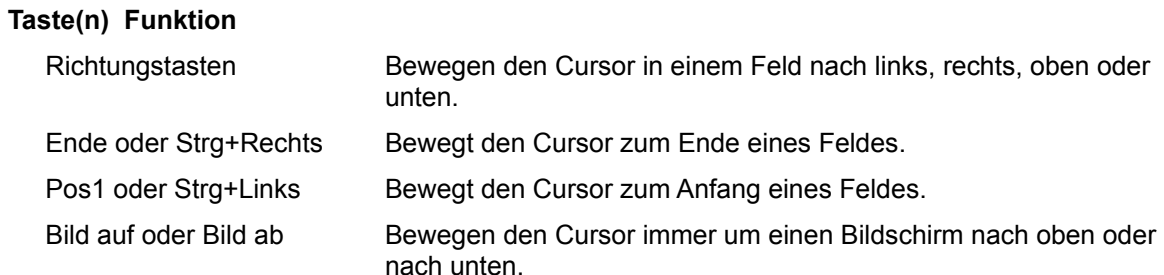

## **Dialog Box Tasten**

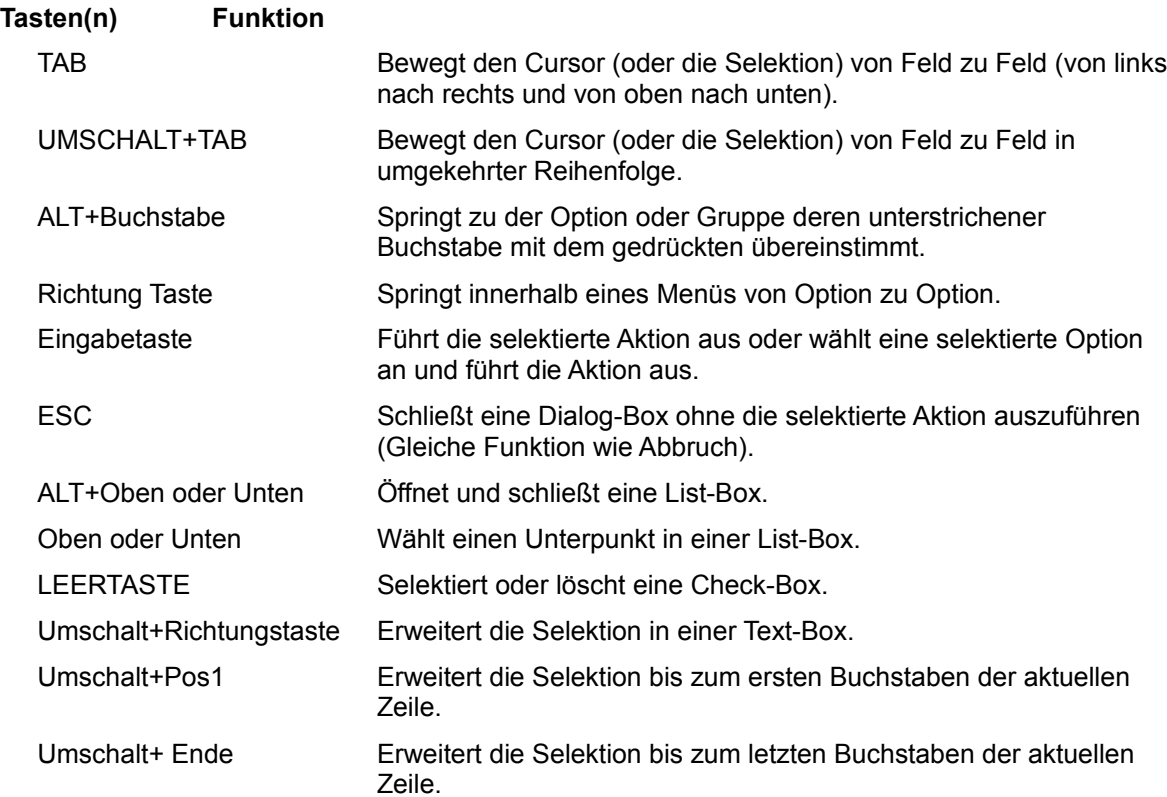

## **Editions-Tasten**

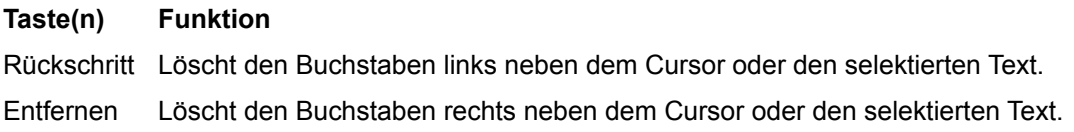

## **Hilfe-Tasten**

#### **Taste(n) Funktion**

F1 Öffnet die Hilfe und zeigt den Hilfetext zur aktuellen Dialogbox oder zum aktuellen Fenster. Wenn das Hilfe-Fenster schon geöffnet ist , bewirkt das Drücken der F1-Taste den Aufruf der Hilfe zur Hilfe.

#### **Menü-Tasten**

## **Taste(n) Funktion**

Alt Selektiert den ersten Menütitel in der Menüleiste.

Buchstabe Wählt das Menü aus, dessen unterstrichener Buchstabe mit dem gedrückten übereinstimmt.

Alt+Buchstabe Öffnet direkt das Menü, dessen unterstrichener Buchstabe mit dem Gedrückten übereinstimmt.

Links oder Rechts Sprung durch die Menüs.

Auf oder Ab Wechselt zwischen den einzelnen Menüpunkten.

Eingabetaste Selektiert den Menüpunkt.

#### **Text Selektions Tasten**

#### **Taste(n) Funktion**

Umschalt+Links oder Rechts Selektiert den Text Buchstabe für Buchstabe nach links oder rechts.

Umschalt+Ab oder Auf Selektiert eine Reihe des Textes nach unten oder nach oben.

Umschalt+Ende Selektiert den Text bis zum Ende der Zeile

Umschalt+Pos1 Selektiert den Text bis zum Anfang der Zeile.

Umschalt+Bild ab Selektiert eine Bildschirmseite nach unten,oder, löscht die Selektierung, wenn das Fenster bereits selektiert war.

Umschalt+Bild auf Selektiert eine Bildschirmseite nach oben, oder, löscht die Selektierung, wenn das Fenster bereit selektiert war.

Strg+Umschalt+Links oder Rechts Selektiert den Text bis zum nächsten Wort.

Strg+Umschalt+Ende Selektiert den Text bis zum Ende des Dokumentes.

Strg+Umschalt+Pos1 Selektiert den Text bis zum Anfang des Dokumentes.

### **Window Tasten**

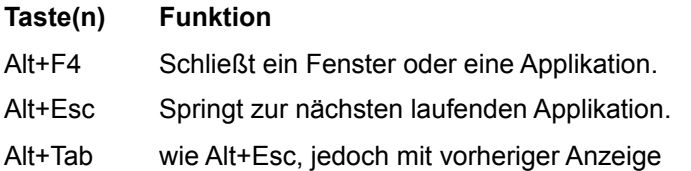

# **Hilfe zum Menü**

Diese Funktion gibt Ihnen die Möglichkeit, sich direkt zu einem bestimmten Menüpunkt die Hilfe anzusehen. Klicken Sie diesen Menüpunkt an, erscheint der Cursor als Fragezeichen.

Wählen Sie nun mit diesem Fragezeichen den betreffenden Menüpunkt aus und es wird Ihnen passend dazu die Hilfe angezeigt.

# **Hilfe zum Fenster**

Startet das kontextabhängige Hilfesystem zu dem entsprechendem Fenster.

# **Hilfe verwenden**

Startet die Hilfe zum Hilfesystem.

# **Das Fenster-Menü**

## **Fenster**

## **Nebeneinander**

Nachdem Sie im Fenster-Menü **"Nebeneinander"** selektiert haben, werden alle Fenster nebeneinander angeordnet, sodaß jedes Fenster die gleiche Fläche belegt.

## **Übereinander**

Nachdem Sie im Fenster-Menü **"Übereinander"** selektiert haben, werden alle Fenster übereinander angeordnet, sodaß jedes Fenster so liegt das der Titel sichtbar ist.

## **Alle schließen**

Schliesst alle Fenster.